## INICIO DE LA PREINSCRIPCION EN LOS PROGRAMAS DE DOCTORADO DEL RD 99/2011

Se accede a través de la siguiente dirección de internet, en castellano: **[https://gestion-servicios.ehu.es/pls/entrada/sasw0720.htm\\_acceso?p\\_cod\\_idioma=CAS&p\\_cod\\_proceso=accw0990](https://gestion-servicios.ehu.es/pls/entrada/sasw0720.htm_acceso?p_cod_idioma=CAS&p_cod_proceso=accw0990)**

O en euskera:

**[https://gestion-servicios.ehu.es/pls/entrada/sasw0720.htm\\_acceso?p\\_cod\\_idioma=EUS&p\\_cod\\_proceso=accw0990](https://gestion-servicios.ehu.es/pls/entrada/sasw0720.htm_acceso?p_cod_idioma=EUS&p_cod_proceso=accw0990)**

Una seleccionada una de las dos dirección web anteriores, nos aparece la pantalla de abajo. Seleccionamos la opción "Programas de doctorado verificados mediante el RD 99/2011" y hacemos clic en el botón "Siguiente" para continuar con la preinscripción.

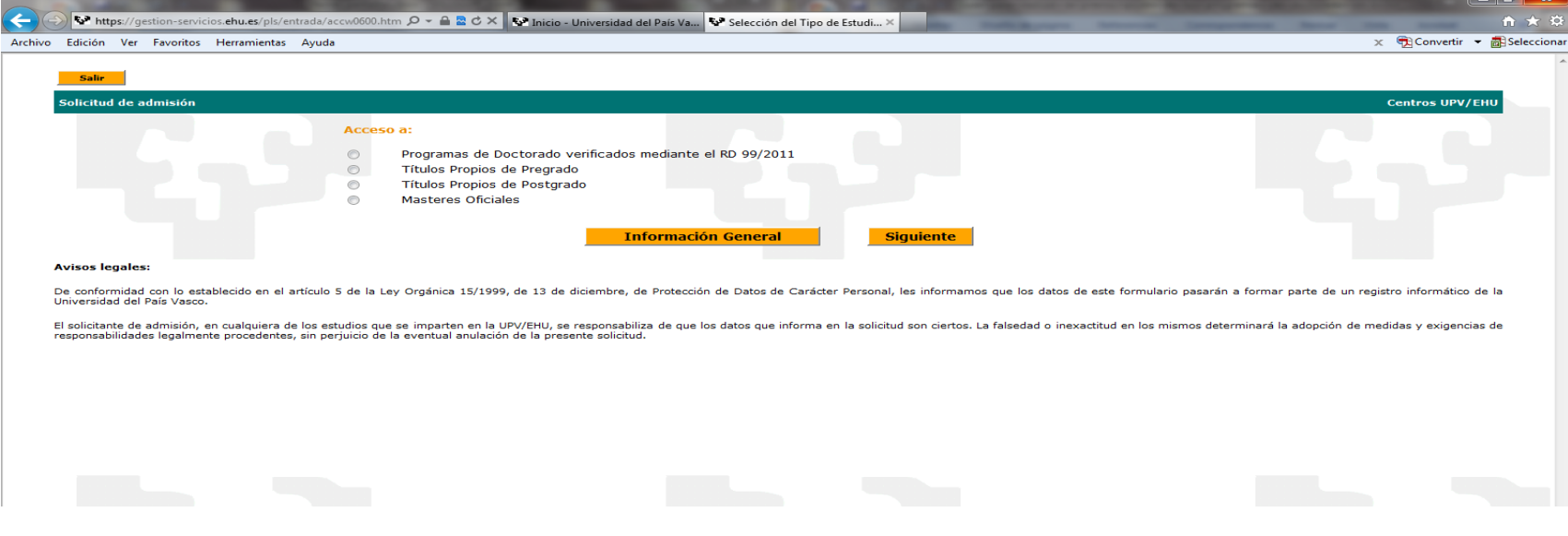

Se elige el tipo de documento (DNI, pasaporte,…), se escribe el número con su correspondiente letra, se rellena la fecha de nacimiento en su formato y se pincha el botón "Siguiente" para continuar con la preinscripción.

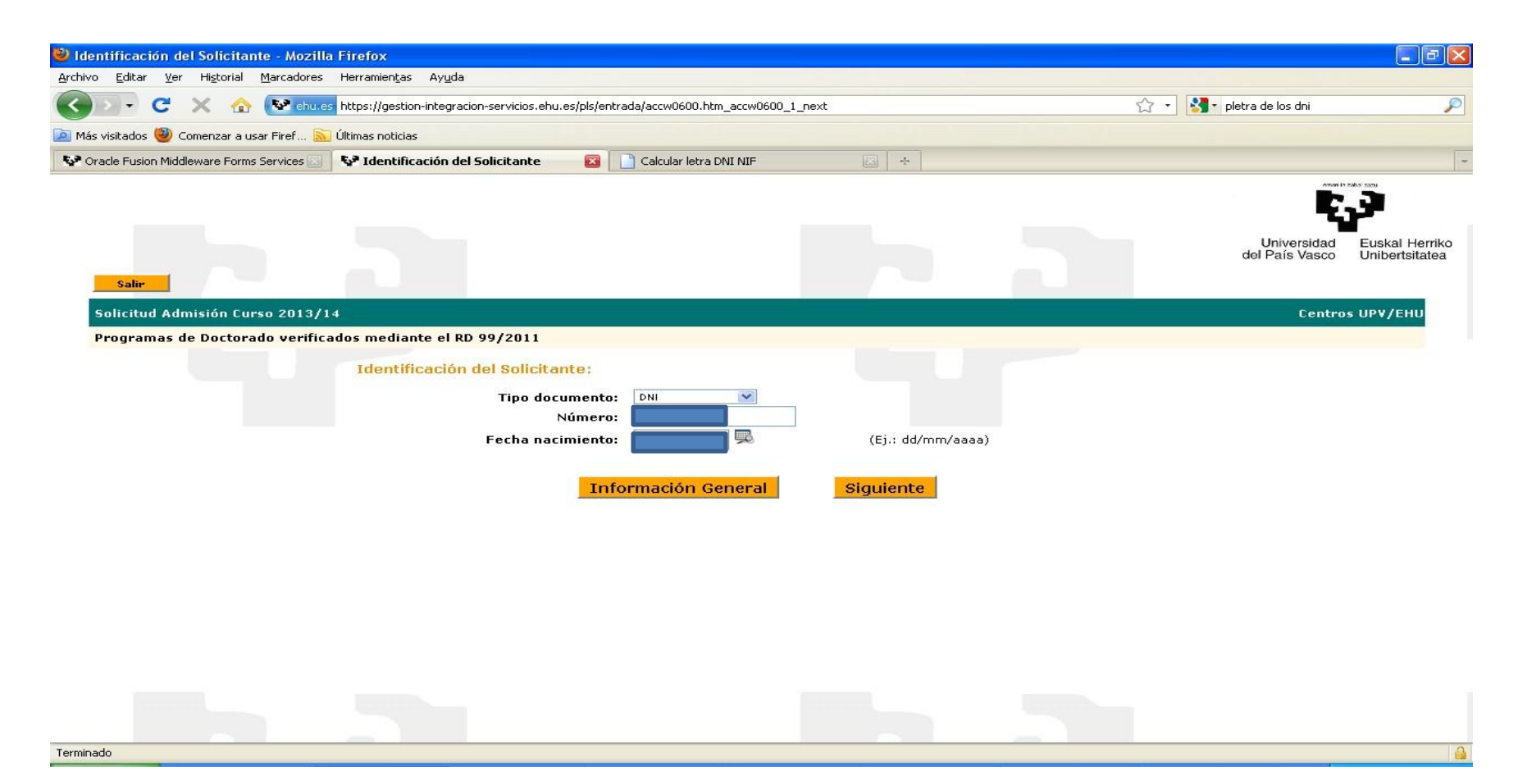

En la siguiente pantalla, en caso de que ya haya pertenecido a la UPV/EHU, aparecen los datos del alumno. En caso contario la persona que realiza la preinscripción tendrá que grabarlos. Una vez se completen estos datos se pincha el botón "Siguiente" para continuar con la preinscripción.

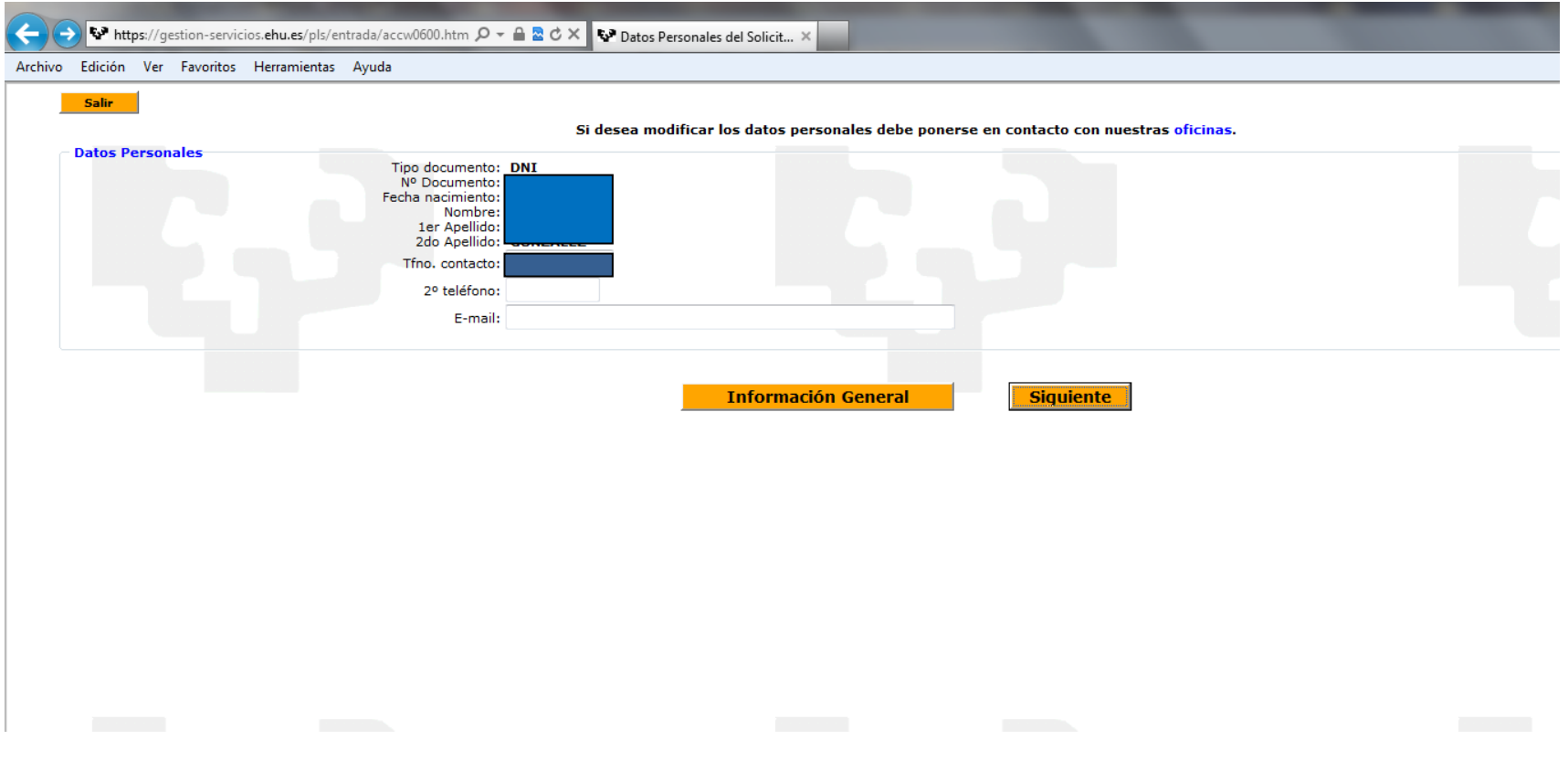

En esta pantalla se elige la vía de acceso al Programa de Doctorado. Los documentos que el futuro alumnado tendrá que incorporar más adelante en esta preinscripción tendrán relación con esta vía de acceso.

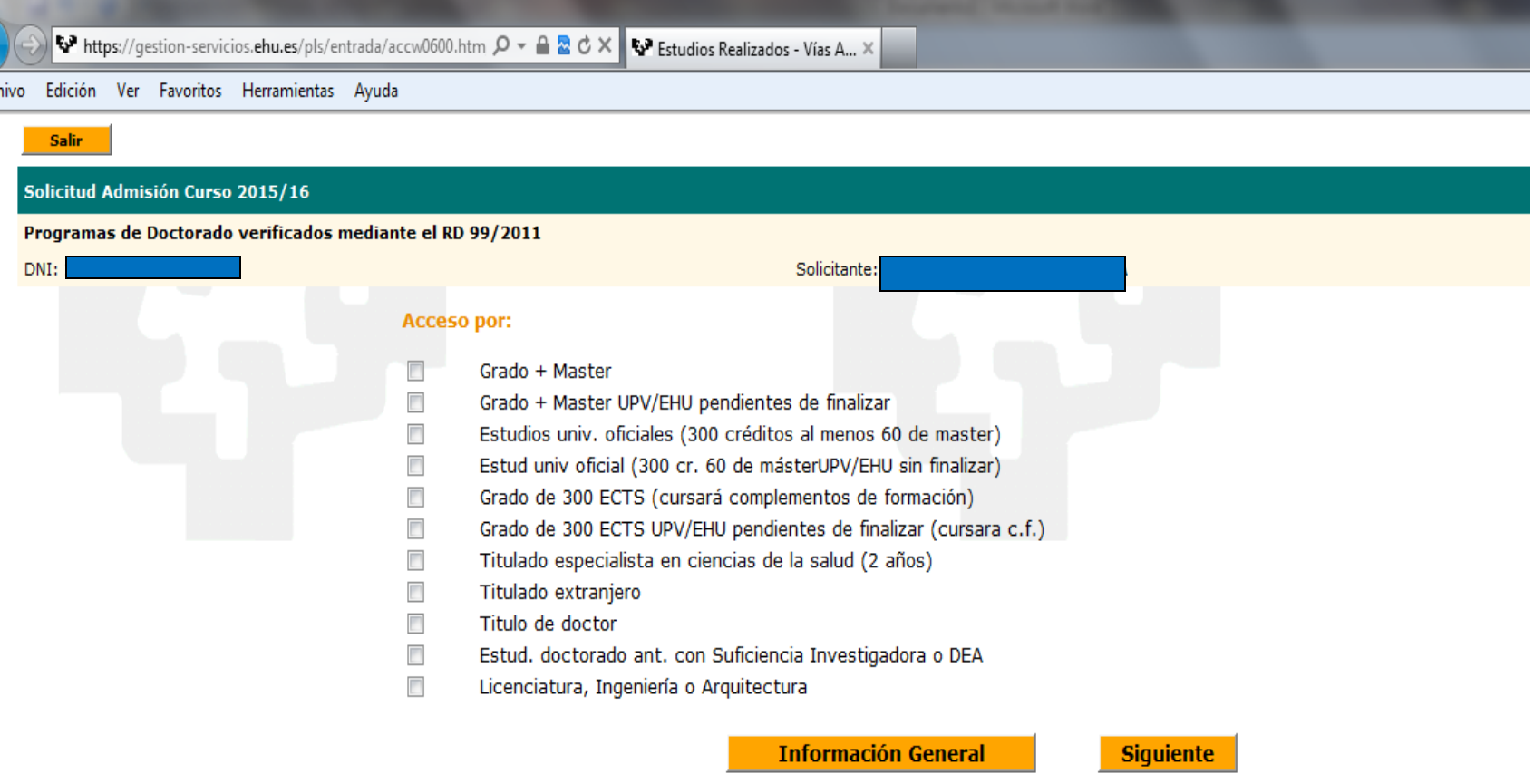

Si la persona que realiza la preinscripción hubiese cursado sus estudios en la UPV/EHU, aquí aparecería un listado con sus estudios realizados. En este caso, la persona que realiza esta preinscripción cursó la titulación de acceso al Doctorado en otra Universidad, por lo que tiene que incluir sus estudios y el nombre de la universidad en la que los cursó.

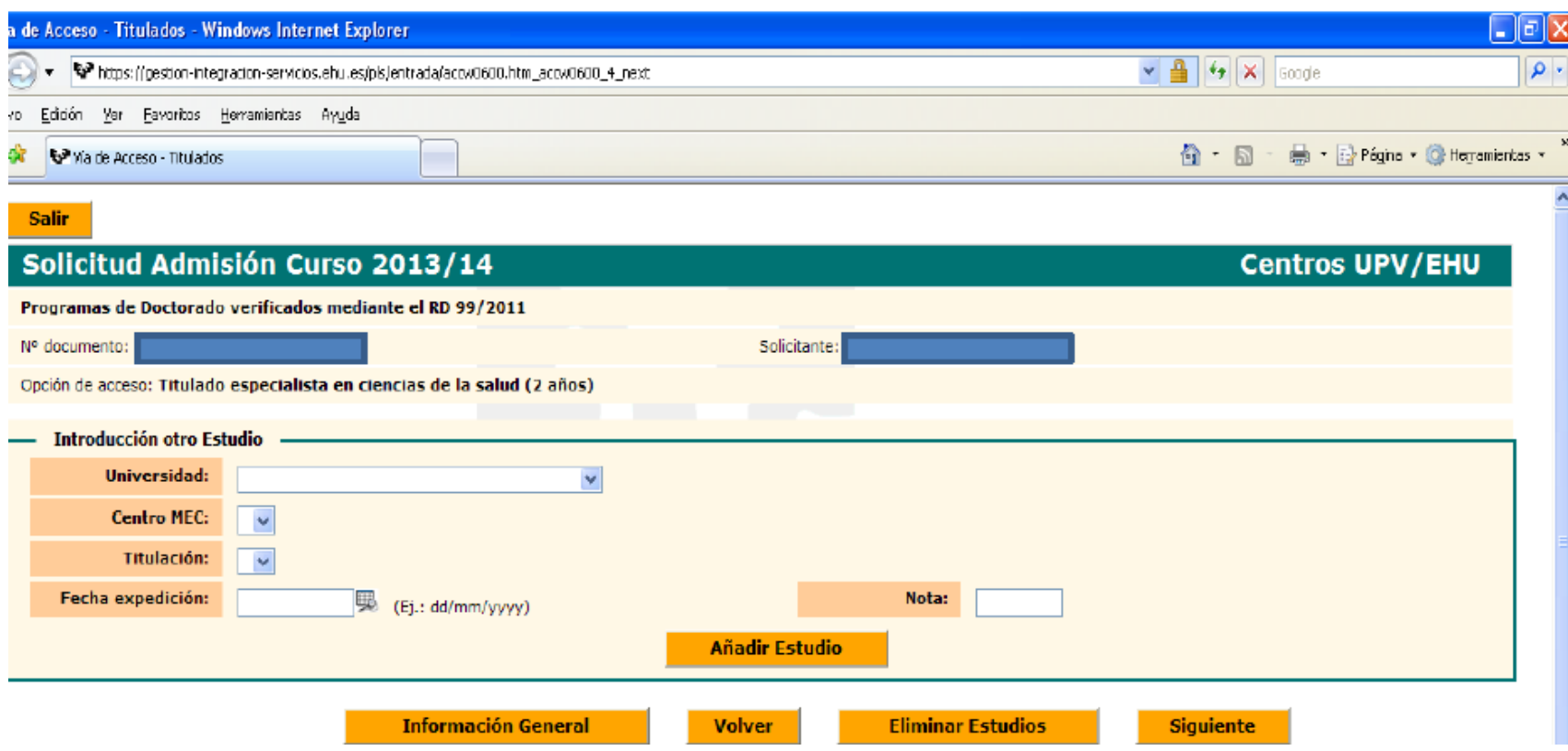

Se rellenan los datos y para que queden grabados se hace clic en el botón "Añadir Estudio".

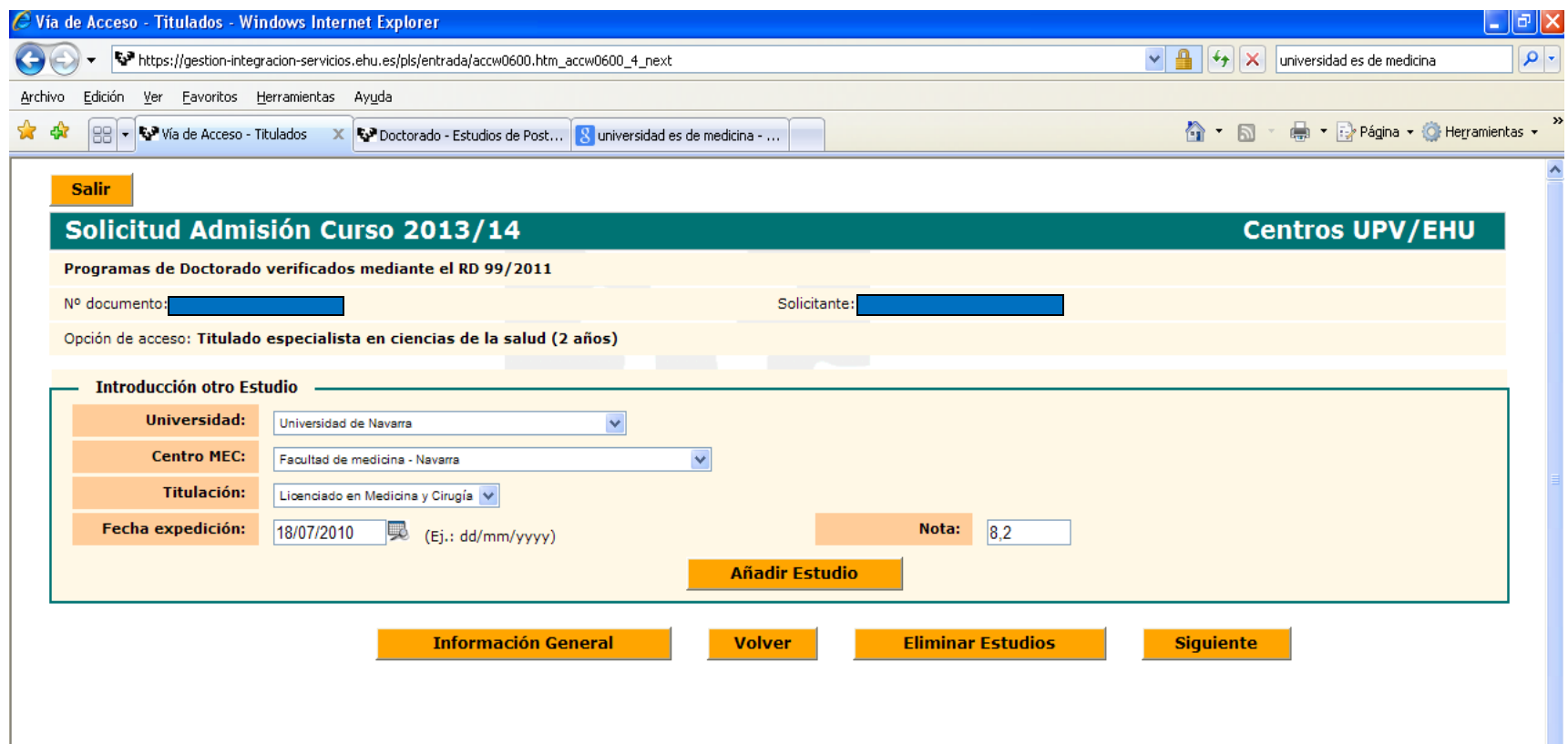

Una vez introducidos los datos referentes a la titulación que da acceso al Programa de Doctorado, la información de la misma se mostraría en el apartado "Estudios introducidos". Si el alumnado desea incluir más estudios podría incorporarlos volviendo a clicar en "Añadir estudios". Para continuarse pincha en el botón "Siguiente".

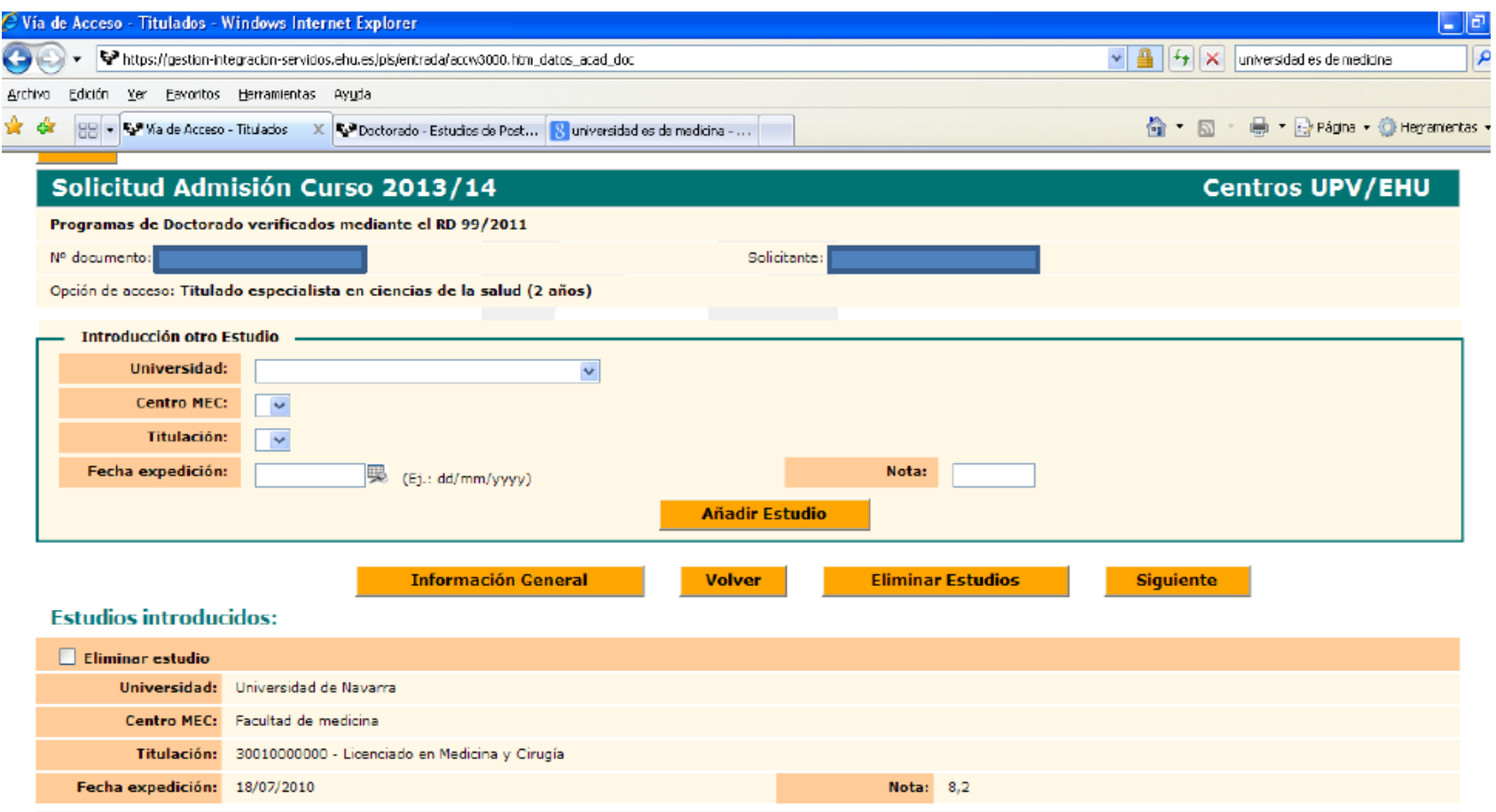

En la siguiente pantalla hay que seleccionar el programa de doctorado que se quiere cursar y la dedicación, Completa o Parcial. SOLO se podrá seleccionar un programa de doctorado. Para continuar pinchamos en el botón siguiente

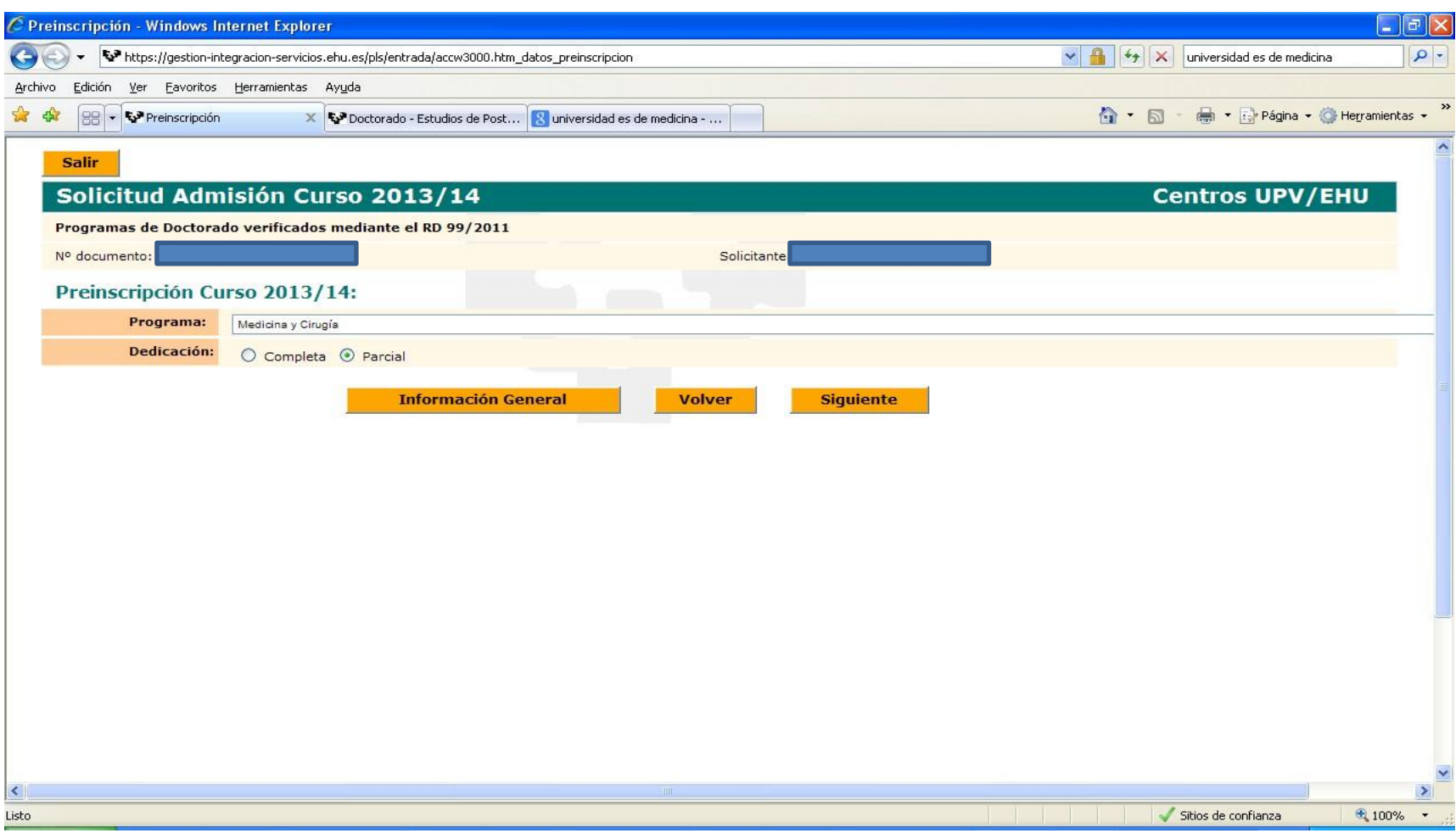

En esta pantalla hay que incorporar los documentos (fotocopia del DNI, fotocopia del Título que da acceso al Doctorado, fotocopia de la Certificación Académica, Curriculum Vitae, Otros méritos…) que soportan la vía de acceso que se ha seleccionado anteriormente y la o las titulaciones que dan acceso al Doctorado. Para ello se va eligiendo del desplegable "Tipo de documento" las diferentes opciones y se van subiendo pinchando en el botón "Examinar" los documentos correspondientes. Para que cada documento incorporado quede grabado, una vez subido hay que pinchar en "Añadir Documento".

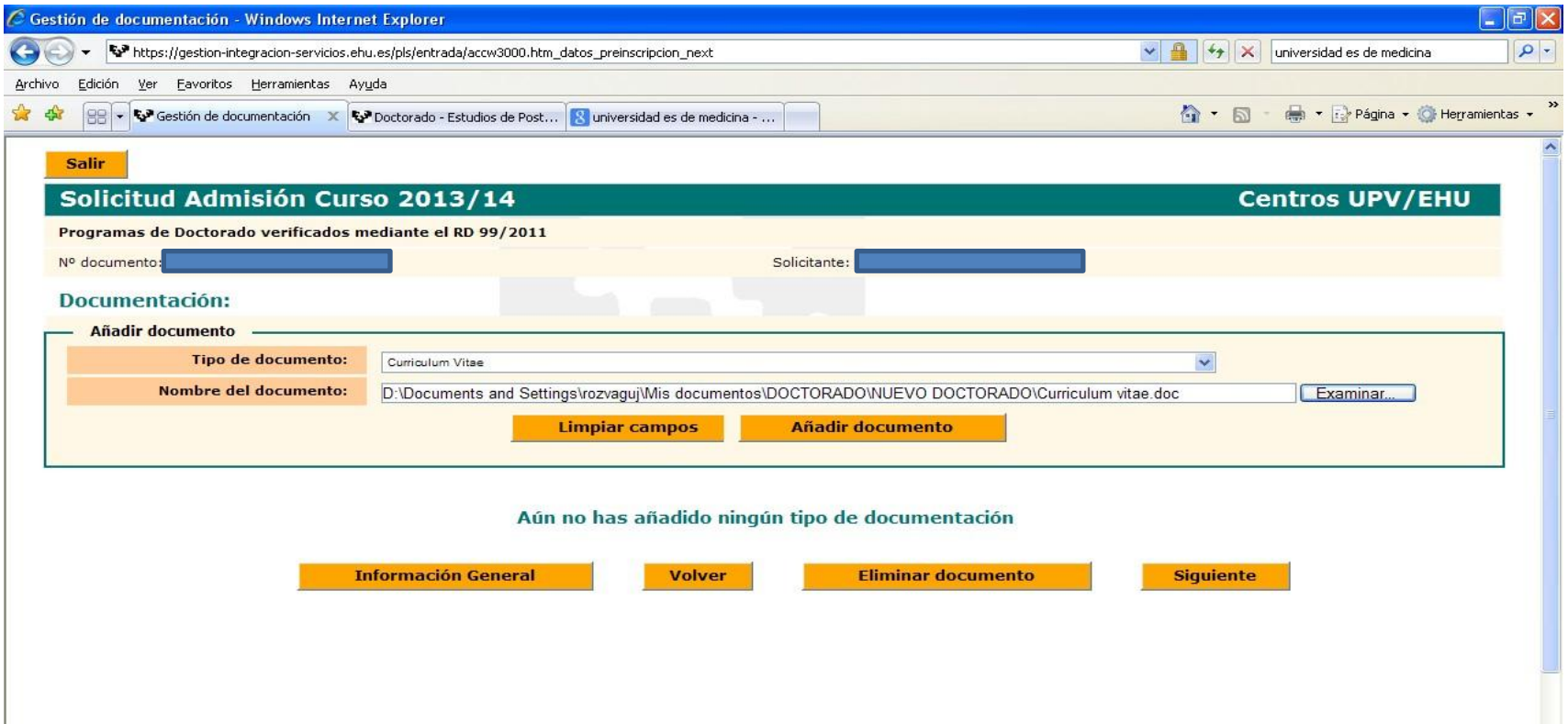

Cada documento incorporado quedaría de esta forma:

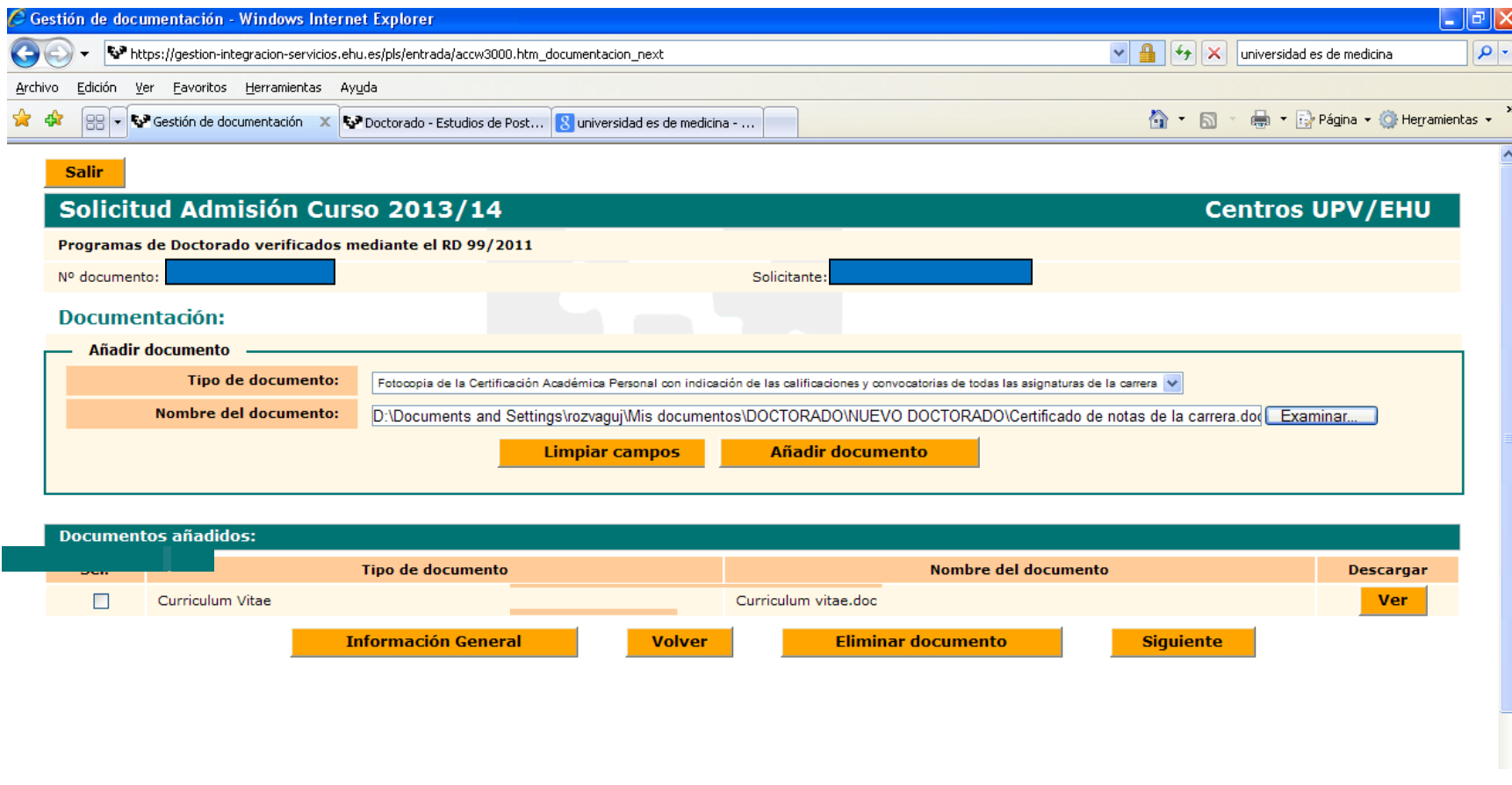

Una vez incorporada toda la documentación soporte, hacemos clic en el botón "Siguiente".

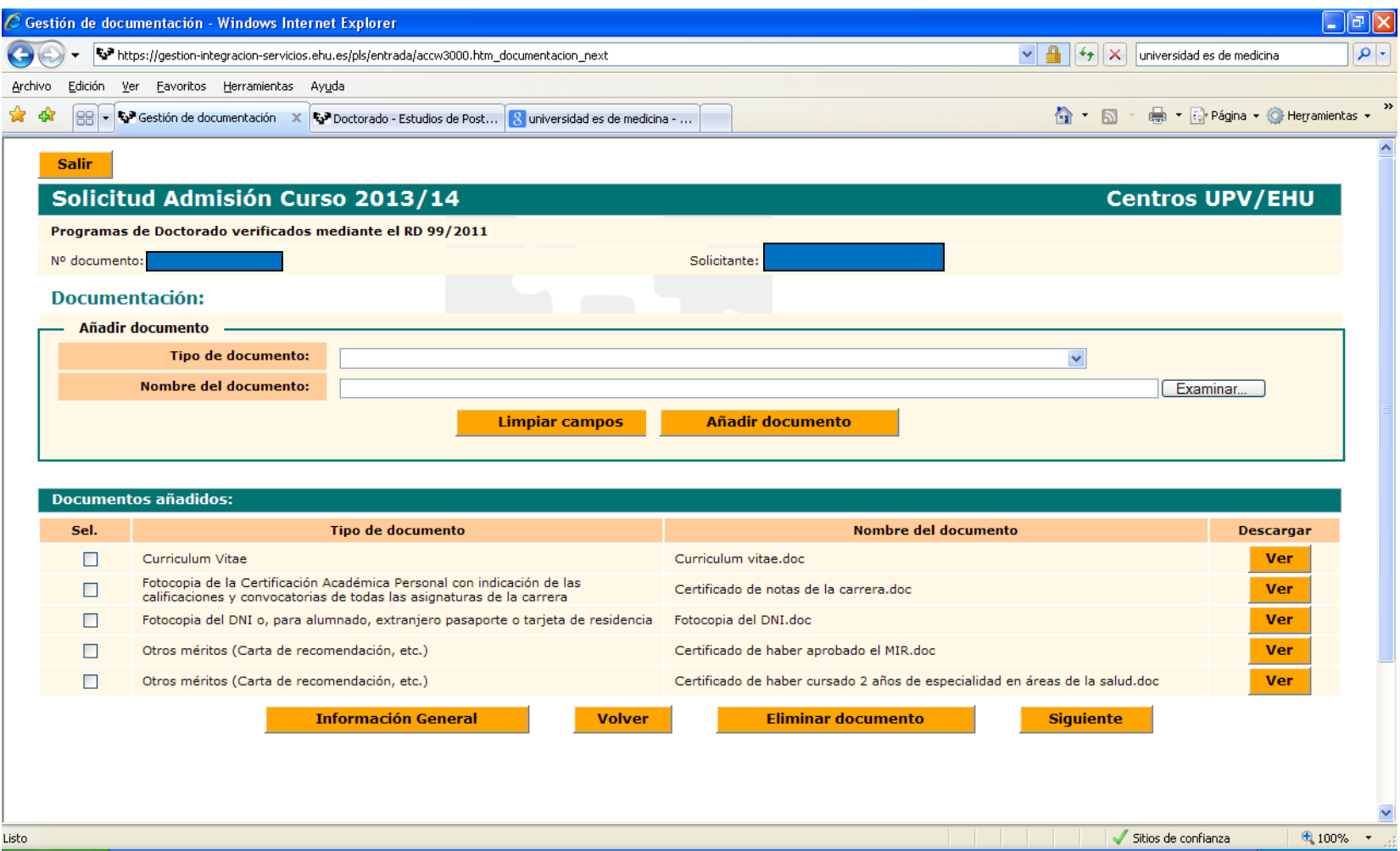

Cumplimentada la pantalla anterior, el sistema nos muestra un resumen de los datos personales y académicos de la persona preinscrita. Si los datos son incorrectos hacemos clic en la opción "Volver" para corregirlos, y, si son correctos, en el botón "Confirmar" para finalizar la preinscripción y obtener el justificante que figura en la siguiente diapositiva

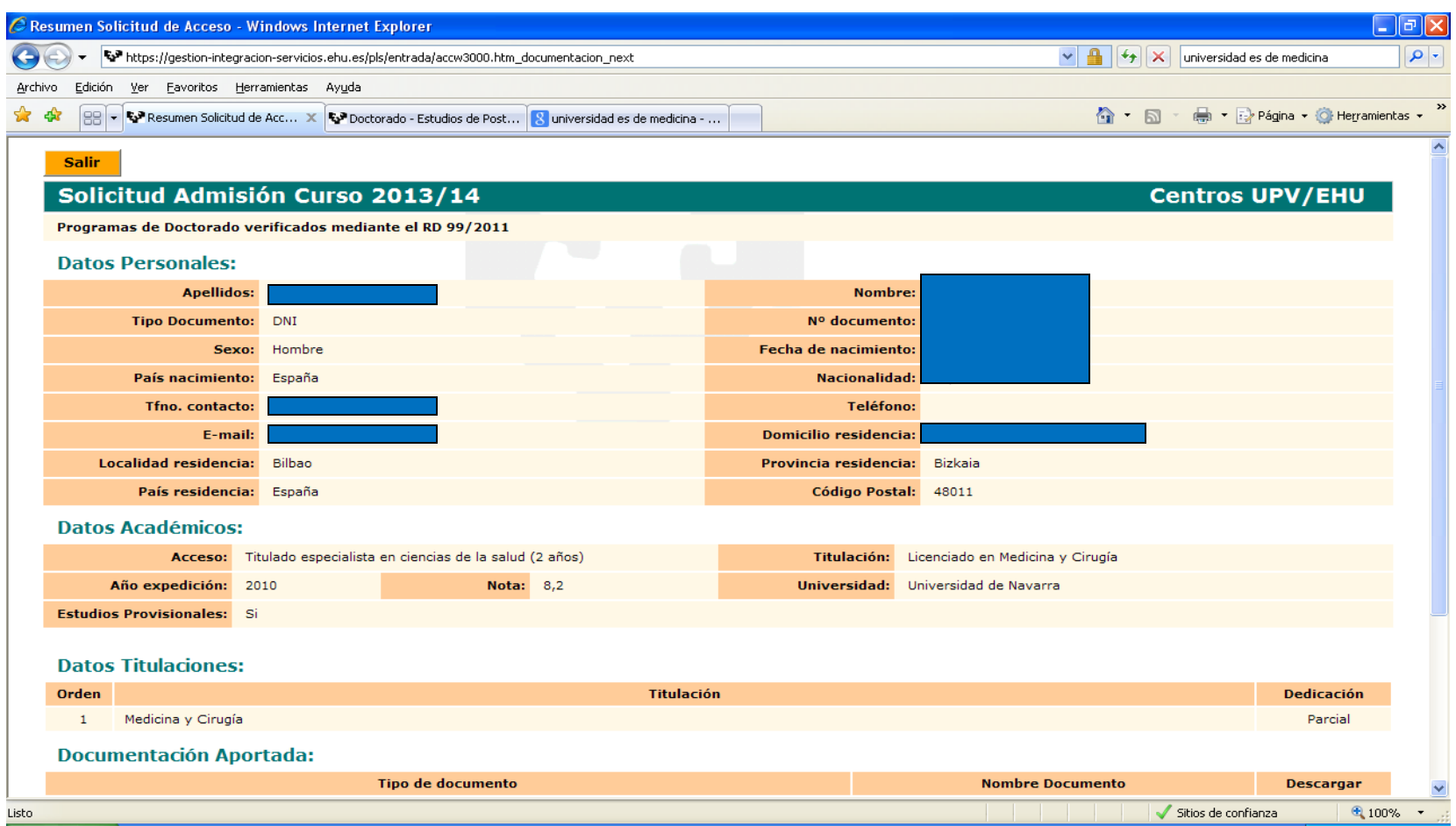

Este es el justificante que de la preinscripción resultante del proceso de preinscripción.

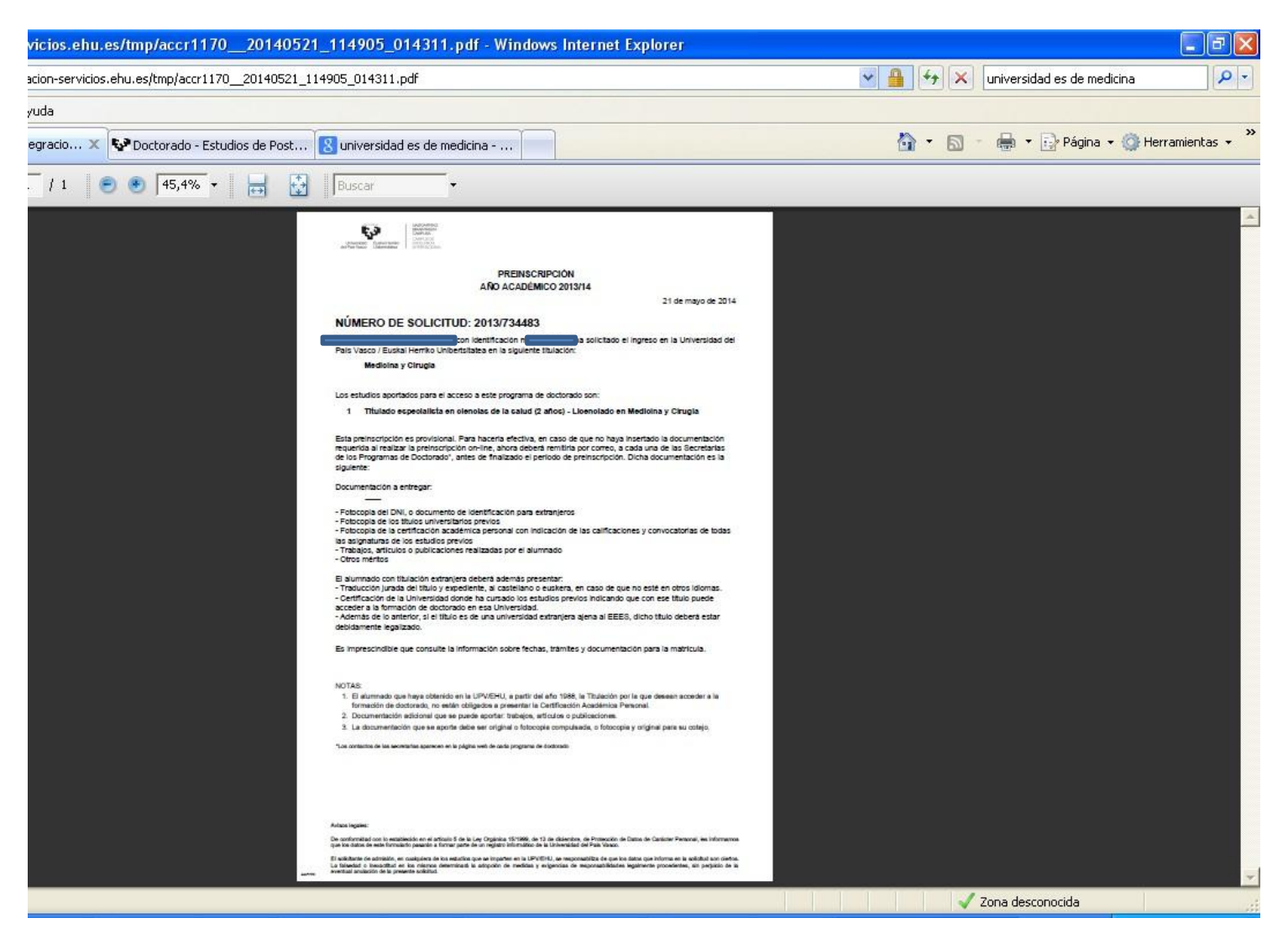

• Con la impresión del Resguardo de su Preinscripción finaliza este proceso de preinscripción. El siguiente paso corresponde a la Comisión Académica del Programa de Doctorado, que es la responsable de aceptar o denegar su solicitud. En cuanto esta Comisión adopte una decisión a este respecto, recibirá un correo electrónico notificándole la decisión adoptada.

• Para consultar el estado de su preinscripción puede consultar la siguiente dirección:

## En castellano

[https://gestion-](https://gestion-servicios.ehu.es/pls/entrada/accw0990.htm?p_sesion=939c91ac9c53a1969f9797a79391a49887a4a97e9b9f797b96878486826e8a75908f6999748193837694)

[servicios.ehu.es/pls/entrada/accw0990.htm?p\\_sesion=939c91ac9c53a1969f9797a79391a49887a4a97e9b9f797b96878486826e8a75908f69](https://gestion-servicios.ehu.es/pls/entrada/accw0990.htm?p_sesion=939c91ac9c53a1969f9797a79391a49887a4a97e9b9f797b96878486826e8a75908f6999748193837694) [99748193837694](https://gestion-servicios.ehu.es/pls/entrada/accw0990.htm?p_sesion=939c91ac9c53a1969f9797a79391a49887a4a97e9b9f797b96878486826e8a75908f6999748193837694)

## En euskera

[https://gestion-](https://gestion-servicios.ehu.es/pls/entrada/accw0990.htm?p_sesion=939c91ae9752a894a09697a59391a49887a4a97e9b9f797c988c8486826e8a75908f6999748193837694)

[servicios.ehu.es/pls/entrada/accw0990.htm?p\\_sesion=939c91ae9752a894a09697a59391a49887a4a97e9b9f797c988c8486826e8a75908f69](https://gestion-servicios.ehu.es/pls/entrada/accw0990.htm?p_sesion=939c91ae9752a894a09697a59391a49887a4a97e9b9f797c988c8486826e8a75908f6999748193837694) [99748193837694](https://gestion-servicios.ehu.es/pls/entrada/accw0990.htm?p_sesion=939c91ae9752a894a09697a59391a49887a4a97e9b9f797c988c8486826e8a75908f6999748193837694)